# **45 Elektronik-Projekte für den Raspberry Pi**

# **3. Neuauflage**

**Vollständig aktualisiert für Raspberry Pi 4**

# **Bert van Dam**

# LEARN DESIGN SHARE

Clarico Carter Company of the Clarico Carter Company of the Company of the Company of the Company of the Company of the Company of the Company of the Company of the Company of the Company of the Company of the Company of t

# 45 Elektronik-Projekte für den Raspberry Pi

Bert van Dam

●

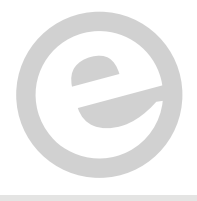

an Elektor Publication

 $\overline{\phantom{x}}$  LEARN  $\overline{\phantom{x}}$  DESIGN $\overline{\phantom{x}}$  SHARE

● © 2020: Elektor Verlag GmbH, Aachen. 3. überarbeitete und erweiterte Neuauflage 2020

● Alle Rechte vorbehalten. Die in diesem Buch veröffentlichten Beiträge, insbesondere alle Aufsätze und Artikel sowie alle Entwürfe, Pläne, Zeichnungen und Illustrationen sind urheberrechtlich geschützt. Ihre auch auszugsweise Vervielfältigung und Verbreitung ist grundsätzlich nur mit vorheriger schriftlicher Zustimmung des Herausgebers gestattet.

Die Informationen im vorliegenden Buch werden ohne Rücksicht auf einen eventuellen Patentschutz veröffentlicht. Die in diesem Buch erwähnten Soft- und Hardwarebezeichnungen können auch dann eingetragene Warenzeichen sein, wenn darauf nicht besonders hingewiesen wird. Sie gehören dem jeweiligen Warenzeicheninhaber und unterliegen gesetzlichen Bestimmungen.

Bei der Zusammenstellung von Texten und Abbildungen wurde mit größter Sorgfalt vorgegangen. Trotzdem können Fehler nicht vollständig ausgeschlossen werden. Verlag, Herausgeber und Autor können für fehlerhafte Angaben und deren Folgen weder eine juristische Verantwortung noch irgendeine Haftung übernehmen.

Für die Mitteilung eventueller Fehler sind Verlag und Autor dankbar.

●Erklärung Der Autor und der Herausgeber dieses Buches haben alle Anstrengungen unternommen, um die Richtigkeit der in diesem Buch enthaltenen Informationen sicherzustellen. Sie übernehmen keine Haftung für Verluste oder Schäden, die durch Fehler oder Auslassungen in diesem Buch verursacht werden, unabhängig davon, ob diese Fehler oder Auslassungen auf Fahrlässigkeit, Unfall oder andere Ursachen zurückzuführen sind.

Umschlaggestaltung: Elektor, Aachen

Satz und Aufmachung: Daverid | dave@daverid.com

Printed in the Netherlands

● ISBN 978-3-89576-349-6 EISBN 978-3-89576-370-0 EPUB 978-3-89576-371-7

Elektor-Verlag GmbH, Aachen www.elektor.de

Elektor ist Teil der Unternehmensgruppe Elektor International Media (EIM), der weltweit wichtigsten Quelle für technische Informationen und Elektronik-Produkte für Ingenieure und Elektronik-Entwickler und für Firmen, die diese Fachleute beschäftigen. Das internationale Team von Elektor entwickelt Tag für Tag hochwertige Inhalte für Entwickler und DIY-Elektroniker, die über verschiedene Medien (Magazine, Videos, digitale Medien sowie Social Media) in zahlreichen Sprachen verbreitet werden. www.elektor.de

 $LEARN > DESIGN > SHARE$ 

# **Inhalt**

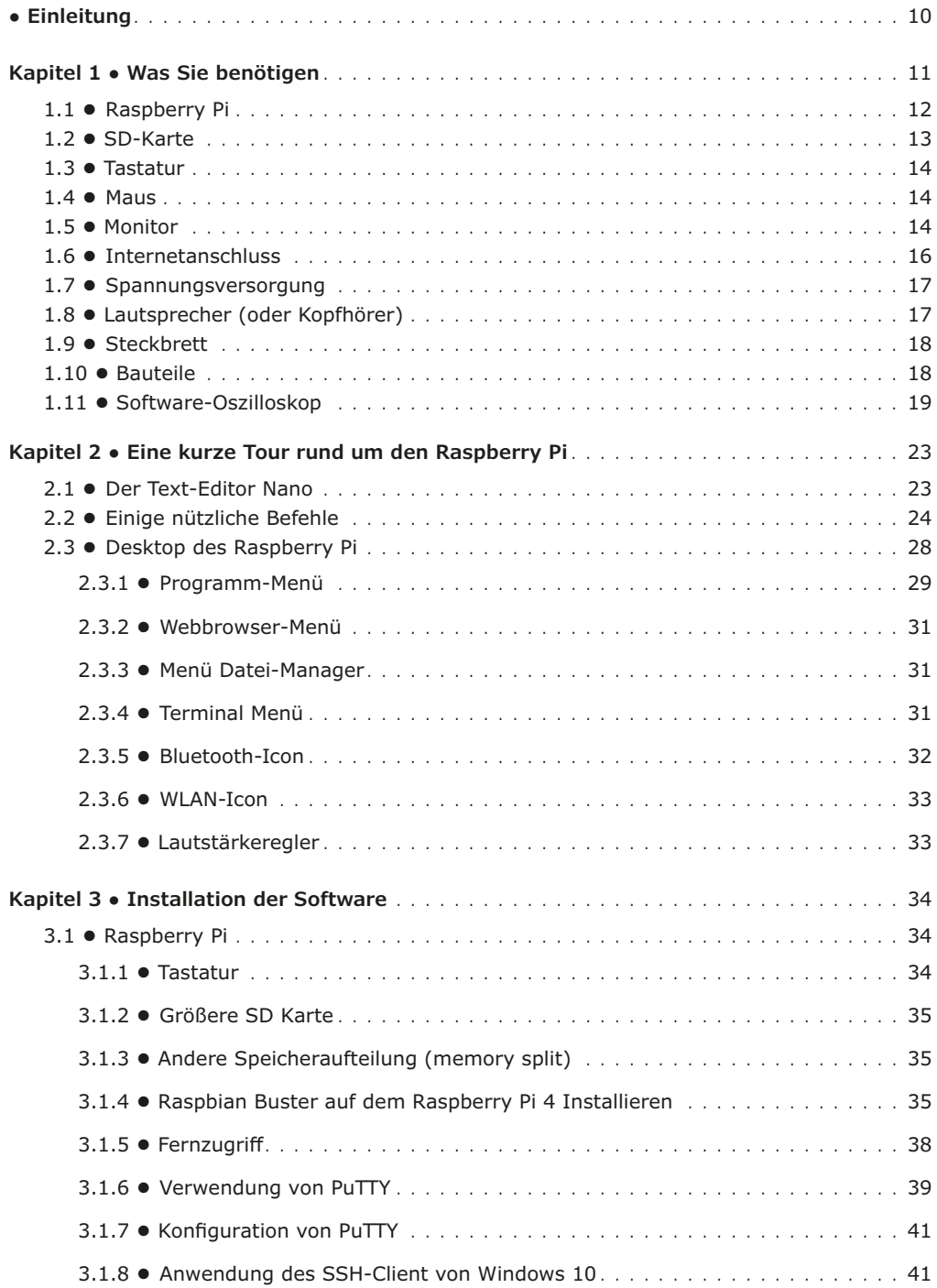

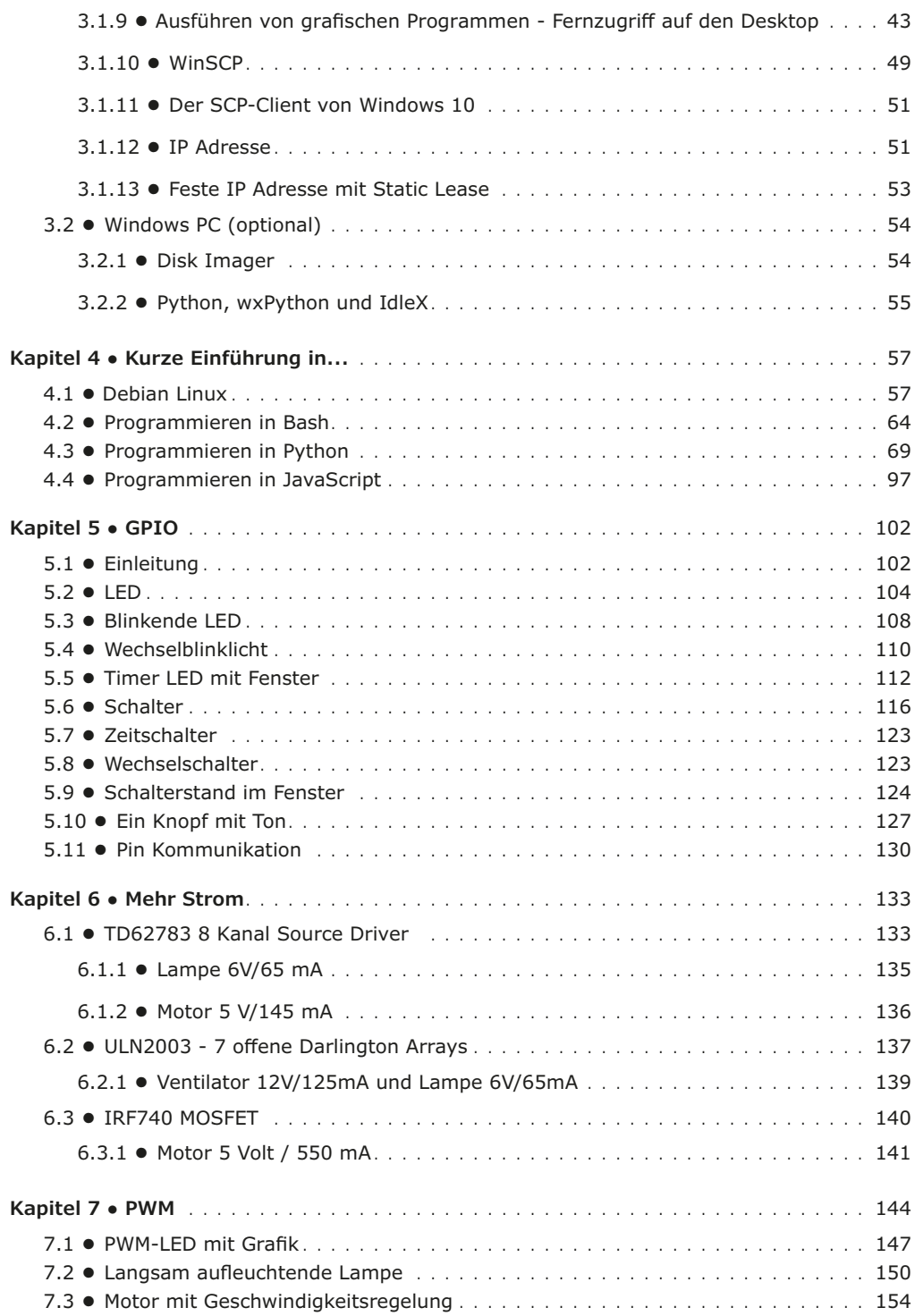

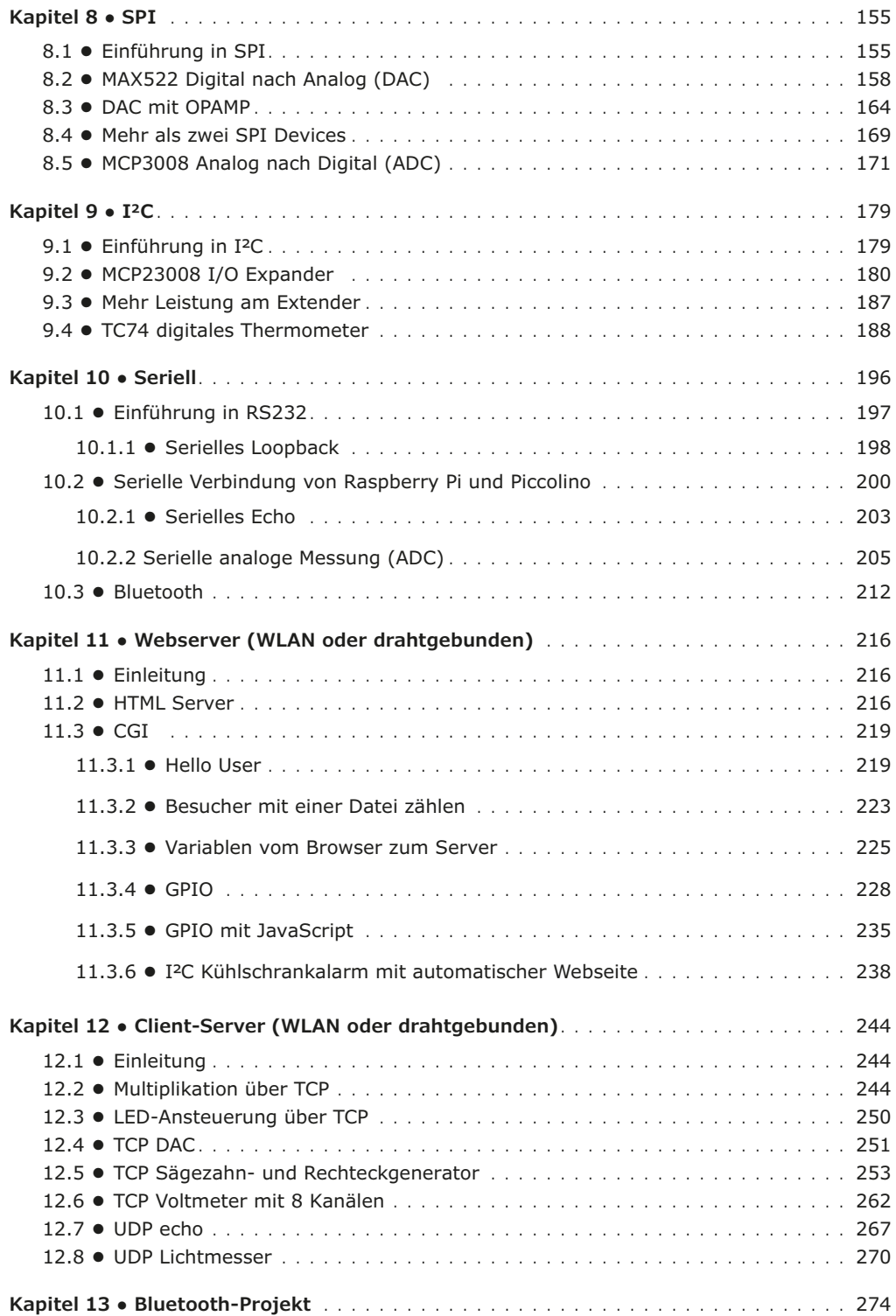

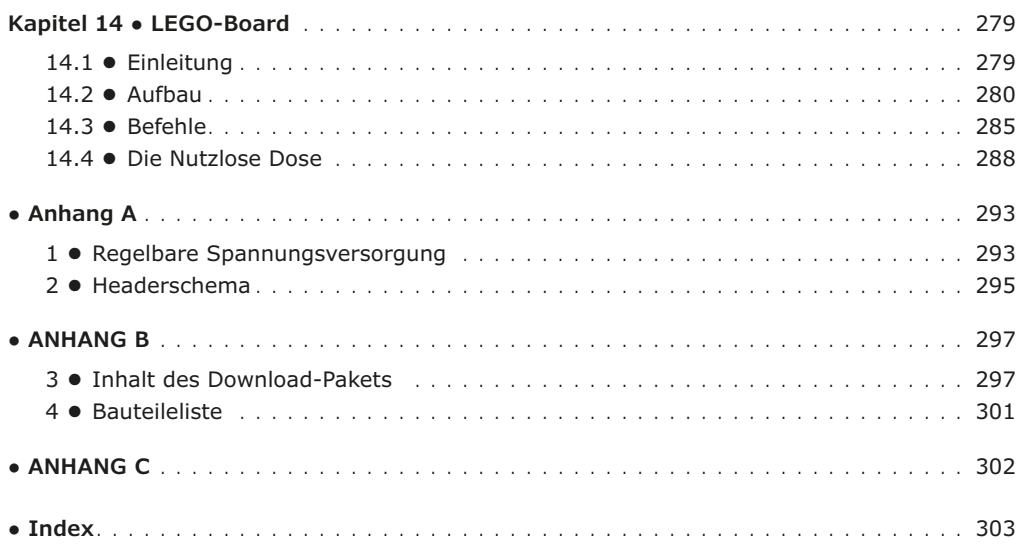

# **● Einleitung**

In diesem Buch gehen wir auf eine der Stärken des Raspberry Pi ein: Die Kombination von Elektronik und Software. Mit dem Raspberry Pi halten Sie für wenige Euro einen vollständigen Computer in der Hand, an den auf einfache Weise verschiedenste Elektronik angeschlossen werden kann.

Nach einer kurzen Einführung zum Raspberry Pi werden wir die nötige Software installieren. Auf Seiten des Raspberry Pi ist das alles schon auf der SD Karte, die Sie mit diesem Buch erwerben können, erledigt. Auf der Seite des (optionalen) Windows PCs benötigen Sie kostenlose Software, die Sie im Internet finden.

Danach erhalten Sie eine kurze Einführung in Linux (das Betriebssystem) und wir werden in Bash, Python und JavaScript programmieren. Das Augenmerk liegt dabei auf Python, aber in allen Fällen fassen wir uns kurz. Wir besprechen nur das Notwendigste und legen dann direkt mit den Projekten los.

In diesem Buch werden über 45 spannende und interessante Projekte behandelt, vom Wechselblinklicht, einer Motorregelung und dem Erzeugen analoger Signale bis zu einem Webserver mit CGI und Client-Server Programmen. Sie können dieses Buch als Projektbuch verwenden und die Projekte nachbauen und in die Praxis umsetzen. Durch die klare Beschreibung, Schaltpläne und auch Fotos des Aufbaus auf dem Steckbrett gestaltet sich das Nachbauen schön einfach. Wenn Sie die Projekte nicht der Reihe nach durchgehen möchten, ist es ratsam in jedem Fall Kapitel 5.1 zu lesen. Hier finden sich wichtige Sicherheitshinweise.

Sie können dieses Buch auch als Lehrbuch verwenden. Bei jedem Projekt wird erklärt, warum es auf diese Art und Weise durchgeführt wird. Letztlich lernen Sie viel über den Raspberry Pi und die verwendeten Bauteile und können so das Projekt selbst anpassen, nach Ihren eigenen Wünschen erweitern oder mehrere Projekte miteinander kombinieren.

Daneben ist das Buch auch als Nachschlagewerk verwendbar. Über den Index finden Sie bequem alle Projekte, die als Beispiel dienen können. Auch wenn Sie alle Projekte nachgebaut haben, wird dieses Buch noch lang ein Plätzchen neben Ihrem Raspberry Pi haben.

Ich möchte die Gelegenheit nutzen und Bert Oudshoorn für seine Hilfe bei der Korrektur dieses Buches und das Testen der Projekte danken.

Bert van Dam

# **Kapitel 1 ● Was Sie benötigen**

Sie brauchen natürlich einen Raspberry Pi, aber das genügt noch nicht. Sie benötigen noch mindestens die folgenden Komponenten:

- Spannungsversorgung
- SD-Karte mit Betriebssystem
- Steckbrett
- Bauteile
- Software Oszilloskop (optional)

Mehr Informationen über diese Komponenten finden Sie später in diesem Kapitel. Was Sie noch anschaffen müssen, hängt davon ab, was Sie mit dem Raspberry Pi anstellen möchten.

1. Normale Anwendung, das bedeutet, dass Sie "hinter" dem Raspberry Pi sitzen und ihn als eine Art PC benutzen möchten. Dann benötigen Sie noch zusätzlich:

- Tastatur
- Maus
- Monitor
- USB Hub (optional)
- Lautsprecher (optional)
- Internetanschluss (optional)

2. Headless Anwendung, das bedeutet, dass Sie den Raspberry Pi von einem PC über das Intranet bedienen. Sowohl Ihr PC wie auch der Raspberry Pi müssen dann an Ihren Router angeschlossen und auf Ihrem PC muss spezielle Software installiert werden (wie in Kapitel 3.2 besprochen). Sie benötigen dann zusätzlich:

• Internetanschluss

3. Beides, sowohl normal wie auch headless. Sie benötigen dann zusätzlich:

• Alles von Option 1 und Option 2.

Lesen Sie, bevor Sie etwas anschaffen, zunächst dieses Kapitel, so dass Sie die richtige Auswahl treffen können.

# **1.1 ● Raspberry Pi**

Sie benötigen natürlich einen Raspberry Pi. Obwohl Sie die SD-Karte und dieses Buch für alle derzeit auf dem Markt befindlichen Modelle nutzen können, gibt es doch eine klare Präferenz: Kaufen Sie das teuerste Modell! Es ist nicht wesentlich teurer, aber schneller und mit mehr Möglichkeiten ausgestattet. Das neue Modell 4B zum Beispiel verfügt über integriertes WLAN und einen Bluetooth-Adapter und ist auch schnell genug, um es als einfachen Linux-Desktop-Rechner verwenden zu können. Tabelle 1.1 und Tabelle 1.2 zeigen Unterschiede und Gemeinsamkeiten der verschiedenen Modelle.

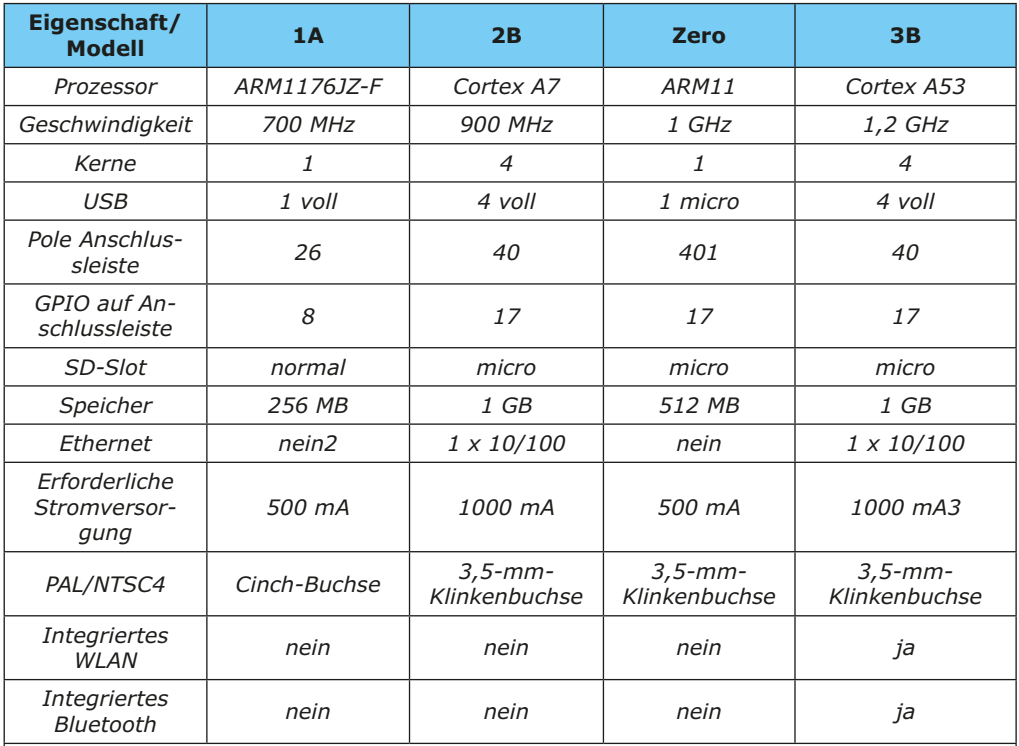

1. Die Anschlussleiste ist nicht vorhanden und muss selbst angeschafft und auf die Platine gelötet werden

2. Eine Internet-Verbindung kann nur über einen (selbst anzuschaffenden) WLAN-Stick eingerichtet werden, der am USB-Port angeschlossen werden muss. Natürlich kann ein WLAN-Stick auch mit den anderen Modellen verwendet werden.

3. empfohlen: 2,5 A

4. Dieser Anschluss sollte nicht verwendet werden. Mit einem Monitor oder TV mit HD-MI-Eingang erhält man ein deutlich besseres Bild (mit Audio-Wiedergabe).

Tabelle 1.1 Vergleich verschiedener älterer Raspberry Pi-Modelle

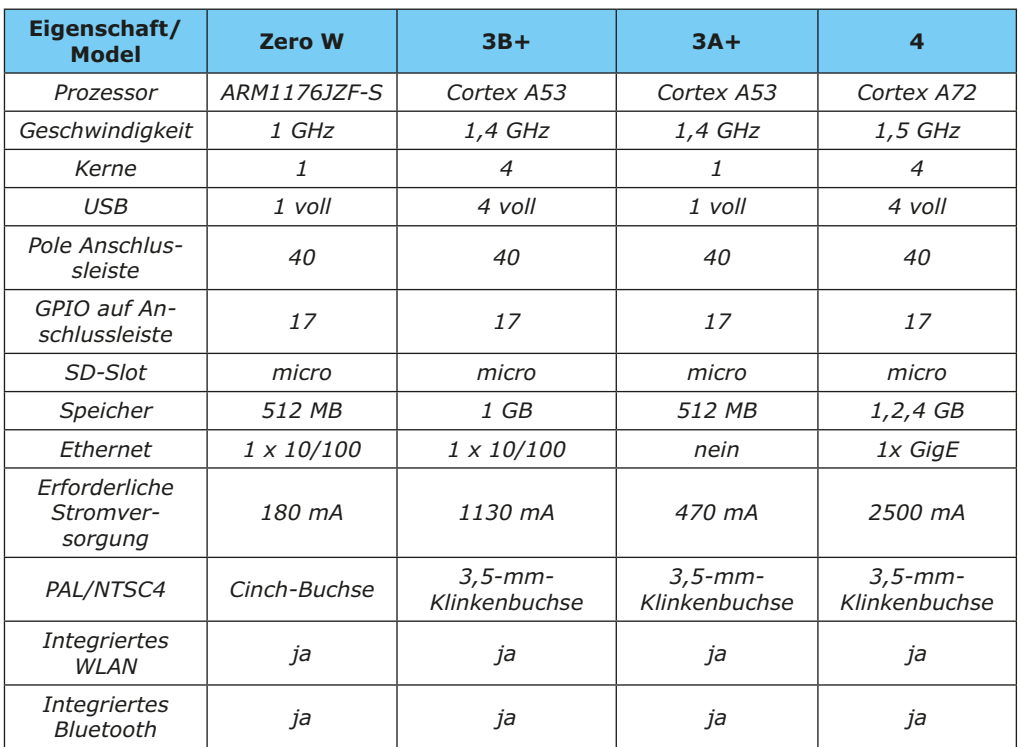

Tabelle 1.2 Vergleich verschiedener neuerer Raspberry Pi-Modelle

Der Raspberry Pi wird normalerweise nackt geliefert, das heißt, ohne Zubehör.

# **1.2 ● SD-Karte**

Der Raspberry Pi verwendet keine Festplatte sondern eine SD-Karte. Auf dieser Karte muss sich das Betriebssystem befinden und Platz für Ihre eigenen Dateien sein. Sie können zu diesem Buch eine SD-Karte kaufen, die das komplette Betriebssystem enthält. Außerdem ist sämtliche Software, die Sie für dieses Buch benötigen, vorinstalliert, wie Treiber für Pinansteuerung, I2C, SPI, PWM, Sound und serielle Kommunikation. Zudem befinden sich alle Quellcodes aus diesem Buch auf der Karte, so dass Sie nichts abtippen müssen. Es handelt sich um eine schnelle 16-GB-Karte, die für alle Projekte in diesem Buch mehr als ausreicht.

In Kapitel 3.3.1 wird erklärt, wie Sie von dieser Karte ein Backup anlegen können. So können Sie immer zum Original zurückkehren, wenn Sie etwas falsch gemacht haben.

Profi-Tipp: Legen Sie ein Backup von der SD-Karte an, bevor Sie sie gebrauchen!

# **1.3 ● Tastatur**

Sie benötigen eine Tastatur mit USB-Anschluss. Eine Version mit Kabel beugt Treiberproblemen vor. Wenn Sie mehr Erfahrung mit dem Raspberry Pi haben, können Sie auch jederzeit zu einer kabellosen Variante wechseln, wenn Ihnen das lieber ist. Sie können zwar auch eine Bluetooth-Tastatur verwenden (siehe Kapitel 10), benötigen aber, wenn auch nur übergangsweise während der Installation, auch die drahtgebundene Tastatur.

### **1.4 ● Maus**

Sie benötigen eine Maus mit USB-Anschluss. Eine Version mit Kabel beugt Treiberproblemen vor. Wenn Sie mehr Erfahrung mit dem Raspberry Pi haben, können Sie auch jederzeit zu einer kabellosen Variante wechseln, wenn Ihnen das lieber ist.

# **1.5 ● Monitor**

# **Option1: HDMI**

Standardmäßig hat der Raspberry Pi einen HDMI-Anschluss für einen Monitor. Das neuste Modell Raspberry Pi 4 besitzt zwei Micro-HDMI-Anschlüsse. Wenn Sie einen solchen Monitor haben, ist das die einfachste Lösung. Außer dem Monitor benötigen Sie nur noch ein HDMI Kabel. Wenn Sie den Raspberry Pi 4 verwenden, benötigen Sie auch HDMI-Adapter von "normalem" HDMI zu Micro-HDMI. Sie müssen den Monitor nur einschalten, warten, bis er "kein HDMI Signal" oder ähnliches anzeigt und dann den Raspberry Pi starten. Müssen Sie noch einen HDMI Monitor anschaffen, kontrollieren Sie vorher, ob er mit dem Raspberry Pi funktioniert. Oft können Sie auch einen HDMI LCD Fernseher als Monitor verwenden.<sup>1</sup>

# **Option 2: Analoges TV**

Es ist auch möglich ein analoges TV zu verwenden. Sie brauchen in diesem Fall ein Composite Kabel (gelber Stecker). Es gibt keinen Compositeanschluss für Ton, daher müssen Sie zusätzlich Lautsprecher anschließen. Der Nachteil eines analogen Fernsehers ist die niedrige Auflösung, die ein unscharfes Bild verursacht Ein anderer Nachteil ist, dass große Fenster nicht passen. In den meisten Fällen können Sie die Fenster einfach verkleinern, dass gilt aber beispielsweise nicht für die Einstellungen von Thonny (dem Python-Editor) und die WiFi Einstellungen. In der Praxis ist ein analoger Fernseher nicht praktisch, wenn Sie programmieren möchten. Deshalb raten wir auch von der Verwendung eines analogen

<sup>1</sup> Viele HDMI Monitore oder TVs funktionieren sofort, aber es kann auch sein, dass Sie Einstellungen in der config.txt ändern müssen. Was dort drin stehen muss, können Sie hier nachlesen: "http:// elinux.org/RPiconfig". Wenn Ihr Monitor nicht funktioniert, können Sie natürlich auch nichts eingeben, da Sie nicht sehen können, was Sie tun. Wir müssen also zunächst auf andere Weise Zugang zum Raspberry Pi erhalten, dafür verwenden wir das Intranet. Schließen Sie den Raspberry Pi an Ihrem Router an, wie in Kapitel 3.1.6 besprochen. Installieren Sie auf Ihrem PC Putty wie in Kapitel 3.1.6 beschrieben. Melden Sie sich nun mit Putty an und geben den Befehl "sudo nano /boot/config.txt" ein. Tragen Sie nun die nötigen Parameter ein, die Sie auf der zuvor genannten Webseite gefunden haben. Speichern Sie die Datei durch Drücken von "Strg" und "x". Tippen Sie dann "y" gefolgt von der Eingabetaste. Der Editor wird nun beendet. Geben Sie "sudo reboot" ein, um den Raspberry Pi neu zu starten. Achten Sie darauf, dass Ihr Monitor eingeschaltet ist, bevor der PI startet.

TVs ab, wenn Sie mit diesem Buch arbeiten möchten.

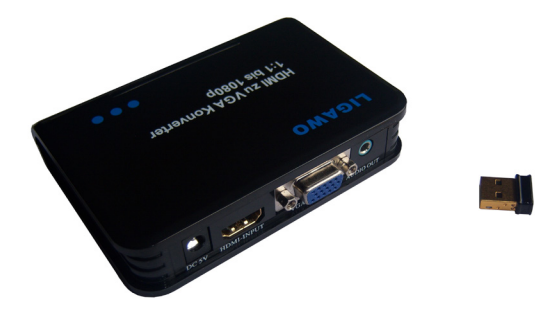

# **Option 3: HDMI-VGA Adapter**

Abbildung 1.1. Links der Ligawo Konverter, rechts der Edimax WiFi Adapter.

Wenn Sie noch einen alten VGA Monitor herumstehen haben, können Sie den verwenden. Sie müssen sich dann aber einen HDMI nach VGA Konverter (und für den Raspberry Pi 4 einen Micro-HDMI-Stecker) anschaffen. Dies muss ein echter Konverter mit eigener Spannungsversorgung sein. Sie finden im Internet manchmal den Rat ein einfaches Adapterkabel ohne eigene Spannungsversorgung zu verwenden. Das kann gut gehen, aber der Konverterchip in diesem Kabel wird in dem Fall vom Raspberry Pi versorgt und dem haben die Entwickler nicht Rechnung getragen. Mit etwas Glück brennen Sie nur die Schutzdiode durch (manchmal erst etwas später). Sie müssen diese dann auslöten und durch eine andere ersetzen. Mit etwas Pech aber geht der komplette Raspberry Pi kaputt.

Ein möglicher Konverter ist der "HDMI zu VGA Konverter digital zu analog - HDCP, 1080p, 1:1, DAC" der Firma Ligawo (siehe Abbildung 1.1), erhältlich bei Amazon2. Sie schließen den VGA Monitor mit einem normalen VGA Kabel an den Konverter an, der wiederum mit einem HDMI Kabel mit dem Raspberry Pi verbunden wird (und mit seiner Spannungsversorgung)3. Sie müssen zunächst Monitor und Konverter einschalten und etwas warten (etwa 5 Sekunden) und dann den Raspberry Pi einschalten. Wenn Sie alles gleichzeitig einschalten, erhalten Sie kein Bild.4

Mit diesem Konverter erhalten Sie auch einen besseren Ton als mit dem Stecker am Raspberry Pi, aber dazu müssen Sie erst eine Einstellung ändern. Führen Sie folgende Schritte durch:

<sup>2</sup> Wenn Sie in Holland oder Belgien wohnen, ist Amazon.de meist die beste Wahl. Wenn Sie in Deutschland wohnen, natürlich auch. Beachten Sie, dass Sie ein Land wählen, in dem die Stecker denen in Ihrem Land entsprechen.

<sup>3</sup> Achtung: Sie müssen ein VGA Kabel verwenden, bei dem alle 15 Pins belegt sind. In manchen Steckern fehlt Pin 9 ( manchmal auch 11, 12 und 15). Wenn nicht alle Pins angeschlossen sind, ist die Wahrscheinlichkeit groß, dass Sie kein Bild und/oder keinen Ton erhalten.

<sup>4</sup> Dieser Konverter wurde mit folgenden VGA Monitoren getestet: Samsung SyncMaster E1920 (1280x1024, 19"), Samsung SyncMaster LS22B150 (1920x1080, 22"), Sima/Medion MD7315TB (1024x768, 15") und Philips 150 S4 (1024x768, 15"). Damit bringt er ein perfektes Bild. Dafür sind keine besonderen Einstellungen nötig, die Monitore funktionieren "von selbst". Das ist aber keine Garantie, dass es mit Ihrem Monitor auch "von selbst" geht.

- 1. Öffnen Sie das Terminal (über das Icon auf dem Desktop).
- 2. Geben Sie folgenden Befehl ein: sudo nano /boot/config.txt
- 3. Scrollen Sie nun mit den Pfeiltasten herunter, bis Sie diese Zeile finden:

#hdmi\_drive=2

4. Ändern Sie diese Zeile in (löschen Sie also die Raute davor):

hdmi\_drive=2

- 5. Drücken Sie nun Strg-O (drücken Sie Strg und dann kurz auf den Buchstaben o, lassen Sie dann Strg wieder los), um die Datei zu speichern, bestätigen Sie mit Eingabe.
- 6. Drücken Sie danach Strg-X, um nano zu schließen. Nano wird nun beendet, LXter minal bleibt aber geöffnet.
- 7. Geben Sie nun folgenden Befehl ein:

sudo reboot

8. Der Raspberry Pi startet neu, womit die Änderungen ausgeführt werden. Wir kommen auf das Erzeugen von Tönen in Kapitel 5.10 zurück, wo Sie auch lernen, wie Sie zwischen HDMI und dem Stecker am Raspberry Pi umschalten können.<sup>5</sup>

### **1.6 ● Internetanschluss**

Es ist nicht notwendig den Raspberry Pi an das Internet anzuschließen. Wenn Sie aber das Webserver und Client-Server Projekt umsetzen möchten geht es natürlich nicht ohne. Natürlich benötigen Sie auch einen Internetanschluss, wenn Sie headless arbeiten möchten. Mit einem Internetanschluss meinen wir in diesem Zusammenhang einen Anschluss an Ihren Router.

#### **Option 1: mit einem Kabel**

Die einfachste Art ist ein Netzwerkkabel. Stecken Sie das Kabel in Ihren Raspberry Pi und Ihren Router bevor Sie den Raspberry Pi einschalten, dann wird die Verbindung automatisch erkannt und aktiviert.

<sup>5</sup> Es gibt einige VGA Monitore, bei denen es nicht funktioniert den Ton über den HDMI-VGA Konverter zu erhalten. In diesem Fall bleibt nichts anderes übrig, als den Stecker am Raspberry Pi zu verwenden.

# **Option 2: drahtlos (WLAN)**

Sie können auch eine drahtlose WLAN- Verbindung herstellen. Die meisten neueren Modelle verfügen über ein integriertes WLAN-Modul, bei einem älteren Modell müssen Sie sich allerdings einen USB-WLAN-Adapter zulegen. Empfohlen sei hier der Edimax EW7811Un des Herstellers Edimax (siehe Bild 1.1). Stecken Sie diesen WiFi Adapter in einen USB Port des Raspberry Pi bevor Sie diesen anschalten.

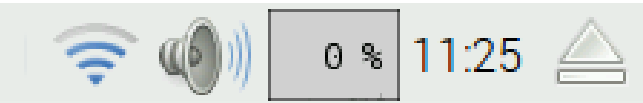

Abbildung 1.2. Links ist das WLAN-Symbol zu sehen.

Klicken Sie mit der linken Maustaste auf das WLAN-Symbol in der rechten oberen Bildschirmecke (siehe Abbildung 1.2). Es erscheint eine Liste mit verfügbaren WLAN-Stationen. Wählen Sie Ihren eigenen Router, indem Sie daraufklicken und die Daten eintragen. Mit dem Ausdruck "Preshared Key" ist das WLAN-Passwort gemeint.

Ist die Verbindung hergestellt, können Sie die zugewiesene IP-Adresse erkennen, indem Sie den Mauscursur über das WLAN-Symbol führen.

# **1.7 ● Spannungsversorgung**

Das Netzteil muss eine stabilisierte Spannung von genau 5 Volt liefern. Der minimale Strom hängt vom Raspberry Pi-Modell ab und beträgt mindestens 1 A, bei älteren Modellen 2,5 A, beim Raspberry Pi 3B und beim Raspberry 4, so die offizielle Empfehlung, mindestens 3 A. Sie können den Raspberry Pi, selbst die alten Modelle, daher nicht über den USB Anschluss Ihres PCs versorgen, denn der liefert nur 500 mA. Wenn Sie nichts an den Raspberry Pi anschließen und ihn nicht zu sehr beschäftigen, läuft eins der älteren Modelle eventuell noch, aber unerwartete Resets werden Sie schnell ärgern, da die Spannung zusammenbricht (sogenannte Brown-out-Resets). Wenn die USB Ports Ihres PCs nicht gut gegen Überlast geschützt sind, können Sie auch ihn selbst beschädigen. Eine getrennte 1 A Spannungsversorgung ist daher das sinnvollste. Eine gute Wahl ist das 5 Watt USB Plug & Go Power Supply der Firma Stontronics.

# **1.8 ● Lautsprecher (oder Kopfhörer)**

Sie können am Raspberry Pi Kopfhörer anschließen oder ein Lautsprecherset, wie sie für PCs verkauft werden. Im letzteren Fall sind solche mit eigener Spannungsversorgung angeraten, da es eine weniger gute Idee ist, die Lautsprecher über USB aus dem Raspberry Pi zu versorgen. Der Raspberry Pi hat nicht viel Strom "übrig". Wenn Sie einen HDMI-VGA Konverter verwenden, schließen Sie die Kopfhörer oder Lautsprecher am besten am Konverter an. Der Klang ist besser als am Raspberry Pi Stecker. Sehen Sie Kapitel 1.5 für weitere Informationen.

Wenn Sie einen HDMI Monitor verwenden, können Sie über diesen auch Töne wiederge-

ben und benötigen keine extra Lautsprecher.

# **1.9 ● Steckbrett**

Bei allen Projekten verwenden wir ein Steckbrett. Sie können damit schnell und ohne zu löten Schaltungen auf- und wieder abbauen.

Ein Steckbrett besteht aus zwei oder mehr Abschnitten mit Versorgungsleisten und einer großen Mittelfläche. Die Löcher in der Mittelfläche sind pro nummerierter Spalte vertikal miteinander bis zum Mittelsteg verbunden. Die Versorgungsleisten sind normalerweise horizontal miteinander verbunden mit einer Unterbrechung in der Mitte.

Zunächst werden wir das Steckbrett für den Gebrauch vorbereiten. Dabei verbinden wir auch die vier doppelten Teile der Spannungsleisten. Außerdem platzieren wir in jeder Ecke des Steckbretts einen 100nF Kondensator, um Störungen auf den Versorgungsleisten vorzubeugen. Ohne diese Kondensatoren werden einige Projekte nicht (gut) funktionieren. In der Abbildung 1.3. können Sie sehen, wie das Steckbrett aussehen sollte.<sup>6</sup>

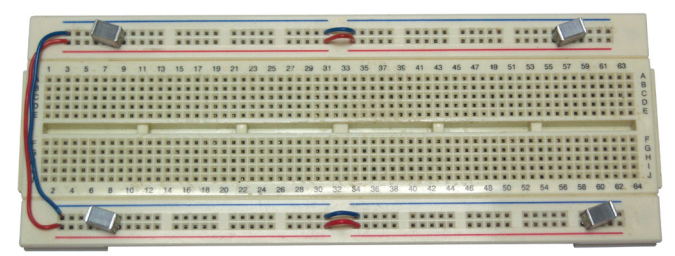

Abbildung 1.3. Steckbrett mit Drahtbrücken und Kondensatoren.

Immer wenn Sie das Steckbrett verwenden, muss zunächst dieser Aufbau vorbereitet werden, auch wenn das nicht explizit angemerkt wird. Vergessen Sie vor allem nicht: Sie werden nicht der Erste sein, der sich fragt, warum ein Aufbau nicht funktioniert, um dann dahinter zu kommen, dass Sie einfach keine Spannung haben.

Wenn Sie eine Schaltung in die Praxis überführen und beispielsweise eine Platine daraus machen möchten, denken Sie daran ausreichend Kondensatoren zu verwenden. Das Beste ist in dem Fall mindestens bei jedem IC einen 100nF Kondensator über der Versorgungsspannung anzubringen und zwar so dicht wie möglich am IC selbst. Eventuelle Kondensatoren, die explizit in der Schaltung stehen, müssen natürlich auch aufgenommen und platziert werden.

# **1.10 ● Bauteile**

Abhängig davon, was Sie bauen möchten, benötigen Sie natürlich noch elektronische Bauteile. Fragen Sie nach Bauteilen, die in ein Steckbrett oder eine Lochrasterplatine passen. Manche Bauteile wie SMDs können ohne spezielle Adapter nicht auf dem Steckbrett mon-

6 Die Kondensatoren können auch anders aussehen. Sie sind mit "µ1" oder "104" gekennzeichnet.

tiert werden, andere haben Beinchen, die zu dick für das Steckbrett sind. Löten Sie hier dünnere Drähte an. Zwingen Sie sie nicht in das Steckbrett, da die Kontakte darin dauerhaft beschädigt werden können.

Die Anzahl der Bauteile, die Sie für dieses Buch benötigen, ist gering. Sie können bei Elektor ein Bauteileset bestellen oder die Bauteileübersicht im Anhang als Einkaufsliste verwenden. Beachten Sie, dass der GPIO Anschluss des Raspberry Pi aus hochstehenden Pins besteht, so dass Sie einpolige male-female Verbinder benötigen. Diese finden sich auch im Bauteileset.

# **1.11 ● Software-Oszilloskop**

Wenn Sie beispielsweise mit PWM arbeiten, kann ein Oszilloskop sehr nützlich sein. Das muss kein teures Gerät sein. Ein einfaches Programm, das auf einem PC läuft, ist für die Projekte in diesem Buch mehr als ausreichend. Das Programm braucht nicht installiert zu werden und kann auf dem Computer von einem Speicherstick laufen.

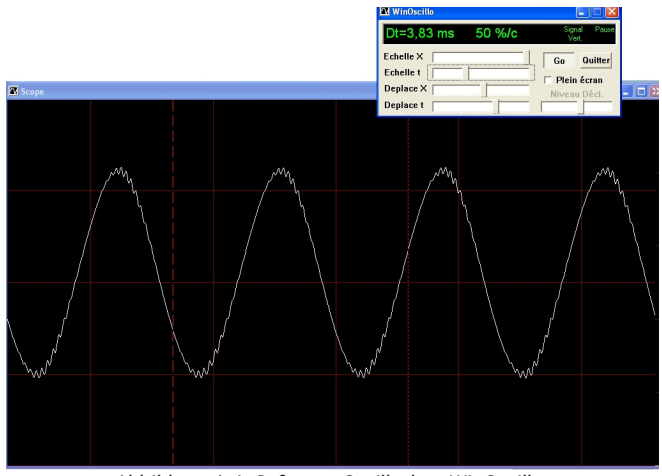

Abbildung 1.4. Software Oszilloskop WinOscillo.

Es gibt etliche PC-basierte Oszilloskope, deren Software kostenlos im Internet erhältlich ist. Hier einige Adressen der populärsten Exemplare:

http://www.zen22142.zen.co.uk/Prac/winscope.htm https://windowsreport.com/oscilloscope-software-pc-laptop/ http://www.winoscillo.com

In diesem Buch wird das WinOszillo genutzt. Wie in Abbildung 1.4 zu sehen, verwendet dieses software-basierte Oszilloskop WinOscillo die Soundkarte des PCs, um Signale darzustellen. Es hat dadurch einige Einschränkungen. So müssen Sie eine Schaltung ähnlich der in Abbildung 1.5 dargestellten bauen, die zwischen Ihre Schaltung und den PC kommt, um die Soundkarte zu schützen.

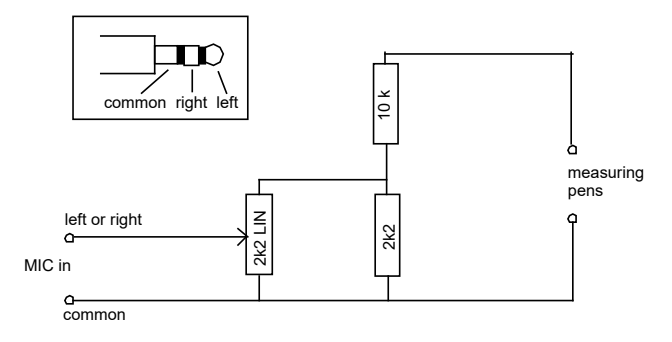

Abbildung 1.5. Interface für den Mic oder Line Eingang der PC Soundkarte.

Die Schaltung in der obenstehenden Abbildung begrenzt die Spannung am Mikrofon- oder Line-Eingang des PCs auf weniger als 0,9 Volt. Achten Sie darauf, dass Sie die Masse im Mikrofonstecker auch wirklich an Masse anschließen. Achten Sie auch darauf, dass Sie bei Verwendung dieses Interfaces die Masse an die Masse Ihrer Schaltung anschließen und den anderen Draht als Messpin verwenden. Dazu ist es praktisch für die Masse einen schwarzen Draht und für den Messpin einen roten Draht zu verwenden und so Verwechselungen zu vermeiden. Im Inneren des PCs sind alle Massen (Mikrofon, RS232, USB etc.) miteinander verbunden. Schließen Sie also einen Draht verkehrt herum an, dann erzeugen Sie einen Kurzschluss und das kann Sie eine Sicherung oder Schlimmeres kosten.

Zusätzlich müssen Sie im Windows Mixer den Mikrofonanschluss auf Maximum stellen. Eventuelle Rauschunterdrückung und andere Optionen müssen ausgeschaltet werden.

Danach kann WinOscillo eine Aufnahme des Signals machen und Abbildungen davon erzeugen, die sie speichern können. In diesem Buch werden wir dies regelmäßig tun. Abbildung 1.6 zeigt ein gespeichertes Oszillogramm dieses Oszilloskops.

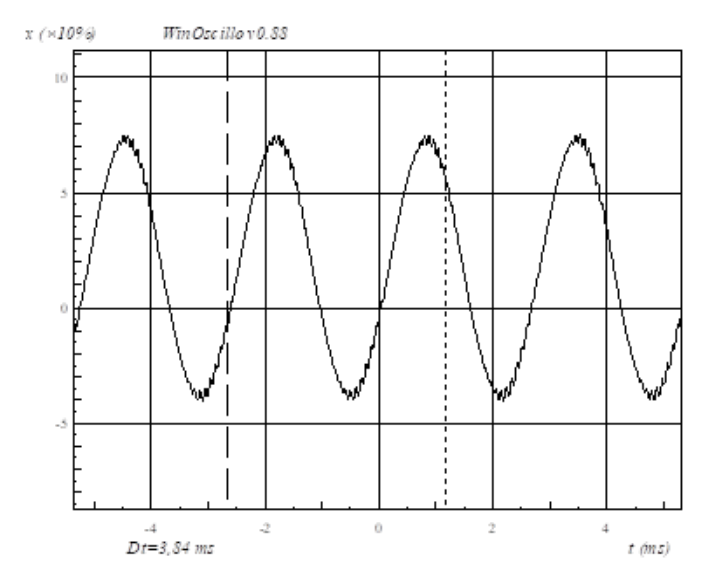

Abbildung 1.6. WinOscillo, abgespeichertes Bild mit Messlinien und Intervall.

Die Bedienung ist leider auf Französisch. In Tabelle 1.3 finden Sie einige Übersetzungen für die wichtigsten Befehle. In der Praxis benötigen Sie nur ein paar davon und die sind leicht zu merken.

| <b>Befehl</b>  | <b>Bedeutung</b>                                              |
|----------------|---------------------------------------------------------------|
| F <sub>2</sub> | Wähle Oszilloskop                                             |
| F3             | oder Spektrum.                                                |
| alt-enter      | Vollbild (Bedienung bleibt im Vordergrund).                   |
| Strg-S         | Signal abspeichern (mit Anhang .wav, oder<br>.csv für Excel). |
| Strg-L         | Signal laden (Erst pausieren, sonst dauert<br>es sehr lang!). |
| Strg-M         | Bild speichern als .wmf                                       |
| Strg-V         | Vertikale Cursor-Linie.                                       |
| Strg-H         | Horizontale Cursor-Linie.                                     |
| Strg-W         | Zwischen den beiden wechseln (Wenn beide<br>da sind).         |
| Strq-G         | Tongenerator (Level mit dezimalem Komma<br>eingeben).         |

Tabelle 1.3. Bedienung von WinOscillo

Auch die Darstellung ist auf Französisch. Die Übersetzung der wichtigsten Worte folgt in der Tabelle 1.4.

45 Elektronik-Projekte für den Raspberry Pi

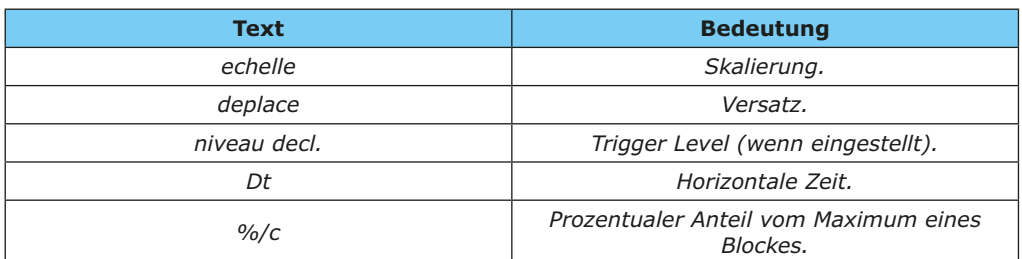

Tabelle 1.4. Übersicht der Bildschirmtexte.

Von den zwei Cursorlinien können Sie die gestreifte mit der linken Maustaste verschieben und die gepunktete mit der rechten Maustaste. Sie springen zum Mauszeiger. Also können Sie erst den Punkt exakt auswählen und dann die Maustaste drücken. Welche Linien aktiv sind, steht im Fenster (Hor. oder Vert.).

Da WinOscillo die Soundkarte verwendet, ist der Frequenzbereich sehr begrenzt: circa 20 Hz bis 20 kHz. Aber der Preis lässt über vieles hinwegsehen (das Programm ist gratis). Das Programm ist Teil des Downloadpaketes zum Buch.

# **Kapitel 2 ● Eine kurze Tour rund um den Raspberry Pi**

Wenn Sie den Raspberry Pi mit der SD-Karte, die Sie zu diesem Buch kaufen können, einschalten, landen Sie direkt im Befehlsmodus des Raspberry Pi, wo Sie aufgeordert werden, Ihren Usernamen und das Passwort anzugeben. Der Standardbenutzername und das Standardpasswort sind pi respektive raspberry. Der Befehlsmodus wird durch die folgende Eingabeaufforderung identifiziert:

pi@raspberrypi:~ \$

Standardmäßig befinden Sie sich im Home-Verzeichnis, das ist /home/pi. Ihr aktuelles Verzeichnis wird durch Eingabe des Befehls pwd angezeigt. Es gibt viele Befehle, die im Befehlsmodus eingegeben werden können. Einige davon sind in Kapitel 4 zusammengefasst. Interessierte Leser finden im Internet detaillierte Informationen zu allen gültigen Befehlen.

Einige Befehle, die Sie zusätzlich zu den in Kapitel 4 genannten interessant finden könnten, finden Sie im nächsten Abschnitt.

# **2.1 ● Der Text-Editor Nano**

Nano ist ein kleiner, schneller Editor, der nur über die Tastatur bedient werden kann. Um dieses Programm zu starten, geben Sie nano im Terminal ein, gefolgt von der Enter-Taste.

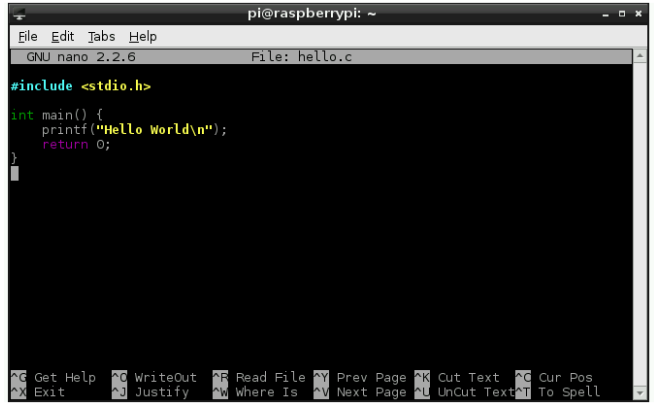

Abbildung 1.6. WinOscillo, abgespeichertes Bild mit Messlinien und Intervall.

Die Bedienung erfolgt über die Strg-Taste, die Sie mit anderen Buchstaben drücken müssen. Strg-O bedeutet beispielsweise, dass Sie die Strg-Taste drücken, kurz auf die O Taste tippen und dann die Strg-Taste wieder loslassen. Mit den Bildauf und Bildab Tasten können Sie durch den Text blättern, wenn dieser nicht vollständig zu sehen ist. Sie können NICHT mit der Maus scrollen, damit scrollen Sie LXterminal, nicht Nano!

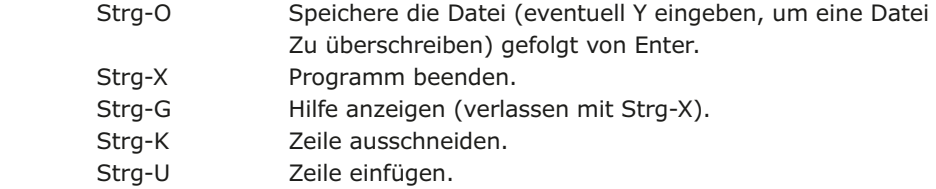

Wir verwenden Nano in diesem Buch vor Allen, um Systemdateien anzupassen, Sie können damit aber auch programmieren. Für Python ist das nicht sehr praktisch, da es keine automatische Einrückung bietet, aber es ist völlig ausreichend für C. Den Evergreen "Hallo Welt", können Sie beispielsweise in C so schreiben:

1. Starten Sie LXterminal und geben Sie Folgendes ein:

nano hallo.c

Nano wird nun mit dem (leeren) Programm hallo.c

2. Geben Sie dieses C Programm ein:

#include <stdio.h>

```
int main() {
 printf("Hallo Welt\n");
 return 0;
}
```
- 3. Speichern Sie das Programm mit Strg-O gefolgt von Enter und schließen Sie Nano mit Strg-X.
- 4. Kompilieren Sie das Programm mit :

gcc -o hallo hallo.c

Es scheint nichts zu passieren, warten Sie, bis der Prompt wieder erscheint.

5. Geben Sie ./hallo ein, um das neue Programm auszuführen. Auf dem Bildschirm erscheint nun der Text "Hallo Welt".

# **2.2 ● Einige nützliche Befehle**

Nachdem wir nun eine Textdatei in unserem Standardverzeichnis erstellt haben, können wir uns einige nützliche Befehle ansehen.

Geben Sie den Befehl ls ein, um alle Dateien in unserem Standardverzeichnis anzuzeigen.

Geben Sie den Befehl cat hello.c ein, um den Inhalt der Datei hello.c anzuzeigen.

Geben Sie den Befehl head -3 hello.c ein, um die ersten 3 Zeilen der Datei hello.c anzuzeigen.

Geben Sie den Befehl tail -4 hello.c ein, um die letzten 4 Zeilen der Datei hello.c anzuzeigen.

```
pi@raspberrypi:~ $ 1s
          Downloads MagPi Pictures
                                         Templates
Desktop
Documents hello.c
                       Music Public
                                         Videos
pi@raspberrypi:~ $ cat hello.c
#include <stdio.h>
int main()
\mathbf{f}printf ("Hello World\n");
    return 0;
\mathbf{r}pi@raspberrypi:~ $ head -3 hello.c
#include <stdio.h>
int main()
pi@raspberrypi:~ $ tail -4 hello.c
    printf("Hello World\n");
    return 0;<sup>}</sup>
```
Abbildung 2.2 Einige nützliche Dateibefehle

Geben Sie den Befehl mkdir test ein, um ein Verzeichnis namens test in unserem Standardverzeichnis zu erstellen. Überprüfen Sie mit dem Befehls tree, ob das neue Verzeichnis test in unserem Standardverzeichnis angelegt wurde.

Ändern Sie das aktuelle Standardverzeichnis in test durch den Befehl cd test. Überprüfen Sie mit dem Befehl pwd das neue Standardverzeichnis. Geben Sie anschließend den Befehl cd ~ ein und kehren Sie damit zum Login-Standardverzeichnis zurück.

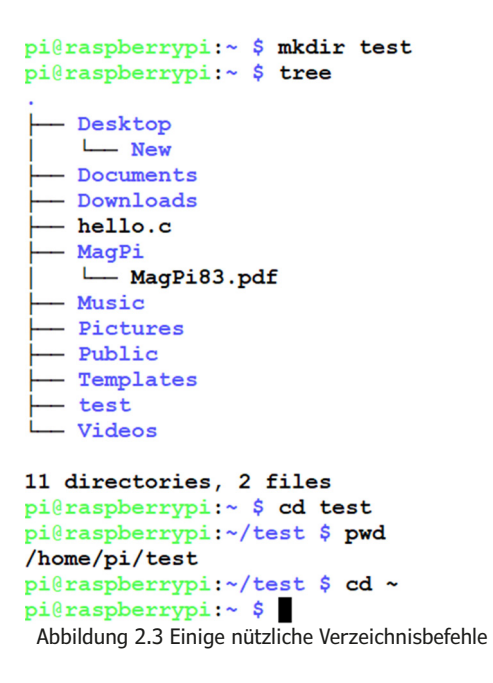

Geben Sie den Befehl cp hello.c test/hello2.c ein, um die Datei hello.c in das Verzeichnis test zu kopieren und dabei den Dateinamen in hello2.c zu ändern. Geben Sie den Befehls tree ein, um die Verzeichnisstruktur anzuzeigen.

Geben Sie den Befehl rm test/hello.2 ein, um die Datei hello.2 aus dem Verzeichnis test zu löschen. Geben Sie den Befehl cd test ein, um zum Verzeichnis test zu wechseln, und geben Sie ls ein, um den Inhalt dieses Verzeichnisses anzuzeigen.

```
pi@raspberrypi:~ $ cp hello.c test/hello2.c
pi@raspberrypi:~ $ tree
- Desktop
    L New
 - Documents
 - Downloads
 - hello.c
 - MaqPi
   MagPi83.pdf
 - Music
 - Pictures
 - Public
 - Templates
  - test
    L hello2.c
L Videos
11 directories, 3 files
pi@raspberrypi:~ $ rm test/hello2.c
pi@raspberrypi:~ $ cd test
pi@raspberrypi:~/test $ 1s
pi@raspberrypi:~/test $
   Abbildung 2.4 Einige nützliche Datei- und Verzeichnisbefehle
```
Geben Sie den Befehl rmdir test ein, um das Verzeichnis test zu löschen. Geben Sie den Befehl tree ein, um die Verzeichnisstruktur anzuzeigen.

Geben Sie den Befehl date ein, um das aktuelle Datum und die aktuelle Uhrzeit anzuzeigen.

Geben Sie den Befehl cal ein, um das aktuelle Datum anzuzeigen.

```
pi@raspberrypi:~ $ rmdir test
pi@raspberrypi:~ $ tree
  - Desktop
    L New
  - Documents
  - Downloads
  - hello.c
  - MagPi
    MagPi83.pdf
  - Music
  - Pictures
  - Public
  - Templates
  - Videos
10 directories, 2 files
pi@raspberrypi:~ $ date
Wed 18 Sep 18:44:22 BST 2019
pi@raspberrypi:~ $ cal
   September 2019
Su Mo Tu We Th Fr Sa
   2 3 4 5 6 7
 1.
 8 9 10 11 12 13 14
15 16 17 18 19 20 21
22 23 24 25 26 27 28
29 30
```
Abbildung 2.5 Einige nützliche Befehle

# **2.3 ● Desktop des Raspberry Pi**

Der Desktop bietet dem Benutzer eine grafische Oberfläche (GUI, graphical user interface). Wenn Sie einen Monitor direkt an Ihren Raspberry Pi angeschlossen haben, können Sie durch Eingabe des Befehls startx in den Desktop-Modus wechseln.

Wenn Sie mit Ihrem Raspberry Pi über eine WLAN-Verbindung über Ihren PC verbunden sind, können Sie mit dem VNC-Tool oder Xming in den Desktop-Modus wechseln, wie in Kapitel 4 ausführlich beschrieben. Hier wird davon ausgegangen, dass Sie sich bereits im Desktop-Modus befinden. Abbildung 2.6 zeigt den oberen Teil des Desktops des Raspberry Pi.

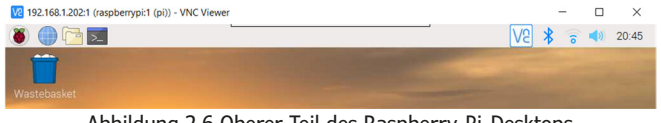

Abbildung 2.6 Oberer Teil des Raspberry-Pi-Desktops

Oben links sehen wir einen Startknopf für das **Programm-Menü**. Daneben befinden sich der **Webbrowser**, der **Datei-Manager** und das **Terminal**. Oben rechts haben wir **das VNC Sever**-Symbol, das **Bluetooth**-Icon, das **WLAN**-Icon, der **Lautstärkeregler** und

die **aktuelle Uhrzeit**. Der **Papierkorb** befindet sich im Desktop-Fenster.

# **2.3.1 ● Programm-Menü**

Dieses Menü verfügt über die in Abbildung 2.7 gezeigten Optionen. Unter **Programming** sind verschiedene Programmierwerkzeuge wie Java, Mathematica, Mu, Node-Red, Scratch, Scratch2, Sonic Pi, Thonny, Wolfram und so weiter aufgelistet. In diesem Buch werden wir Thonny in unseren Python-Programmen verwenden.

# **Scratch**

Dieses Programm kann verwendet werden, um auf einfache Weise einfache Spiele zu erstellen. Das Programm ist für Kinder konzipiert und bedient sich daher einer einfachen grafischen Programmiersprache. Trotz seiner Einfachheit können Sie mit Scatch überraschend bemerkenswerte Spiele erstellen. Wenn Sie ein Kind haben (oder eines sind oder sich so fühlen), dann ist dies sicherlich ein interessantes Programm, mit dem Sie sich vertraut machen sollten. Als Erwachsener können Sie dieses Programm verwenden, um großartige Animationen zu erstellen. Abbildung 2.7 zeigt den Scratch-Screen.

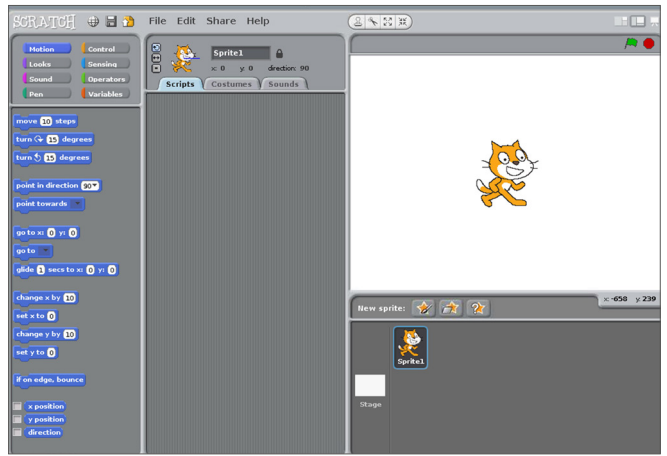

Abbildung 2.7 Scratch-Screen

Das Menü **Education** enthält **SmartSim** (Schaltungssimulation).

Das **Office**-Menü enthält eine Reihe von Programmen für den Bürogebrauch **wie LibreOffice Base** (Datenbank), **LibreOffice Calc** (Tabellenkalkulation), **LibreOffice Draw** (Grafik), **LibreOffice Writer** (Textverarbeitung) und so weiter. Wenn Sie beispielsweise auf LibreOffice Writer klicken, wird das Textverarbeitungspaket gestartet, wie in Abbildung 2.8 dargestellt.

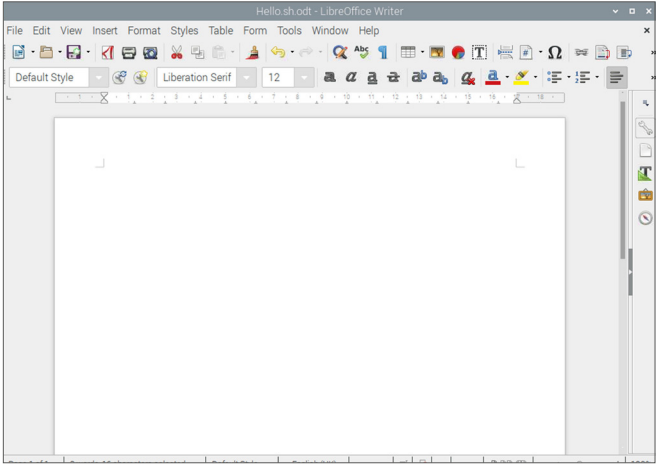

Abbildung 2.8 LibreOffice Textverarbeitung

Das **Internet**-Menü enthält den Webbrowser Chromium, Claws Mail und so weiter.

Das Menü **Sound & Video** enthält den **VLC-Media-Player**.

Das Menü **Graphics** enthält den **Image-Viewer**.

Das Menü **Games** enthält **Minecraft Pi** und **Python-Games**.

Das Menü **Accessories** enthält nützliche Tools wie **Archiver**, den **Calculator**, **File-Manager**, **PDF-Viewer**, **Task-Manager** und so weiter.

Das Menü **Help** enthält Hilfen zu verschiedenen Raspberry-Pi-Themen.

Das Menü **Preferences** enthält Tools wie **Add/Remove Software**, **Audio Device Settings**, **Mouse and Keyboard Settings**, **Screen Configuration** und so weiter.

Das Menü **RUN** führt den eingegebenen Befehl aus.

Schließlich gibt es das Menü **Shutdown** mit verschiedenen Möglichkeiten wie **Shutdown**, **Reboot** oder **Logout**.

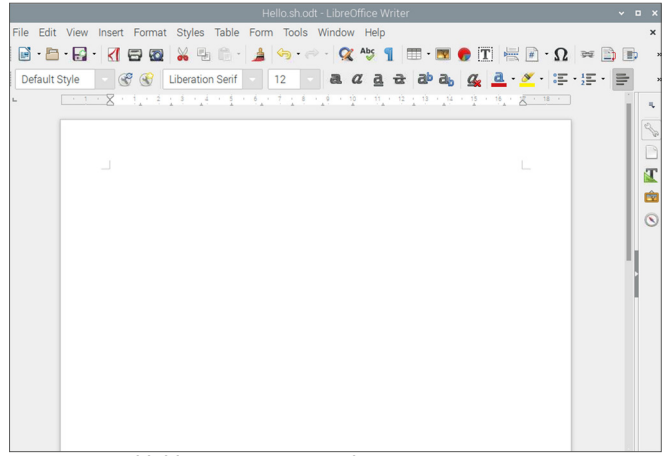

Abbildung 2.9 Optionen des Programm-Menüs

# **2.3.2 ● Webbrowser-Menü**

Dieses Menü enthält den Chromium Webbrowser.

# **2.3.3 ● Menü Datei-Manager**

Dieses Menü enthält verschiedene Dateiverwaltungsoptionen, die in üblichen Windows-Anwendungen als Datei, Bearbeiten, Sortieren, Go und Tools bekannt sind. Sie könnten dieses Menü als eine einfachere Version des Windows-Explorers ansehen. Sie können grafisch durch die Verzeichnisse blättern, Dateien öffnen und Programme ausführen. Mit der rechten Maustaste können Sie auf die Eigenschaften der Datei zugreifen. Von hier aus können Sie die Berechtigungseinstellungen für Dateien und ähnliches ändern.

#### **2.3.4 ● Terminal Menü**

Dieses Menü ermöglicht die Eingabe von Befehlen für den Raspberry Pi, als ob wir uns im Befehlsmodus befinden. Abbildung 2.10 zeigt das Fenster, wenn diese Option ausgewählt ist.

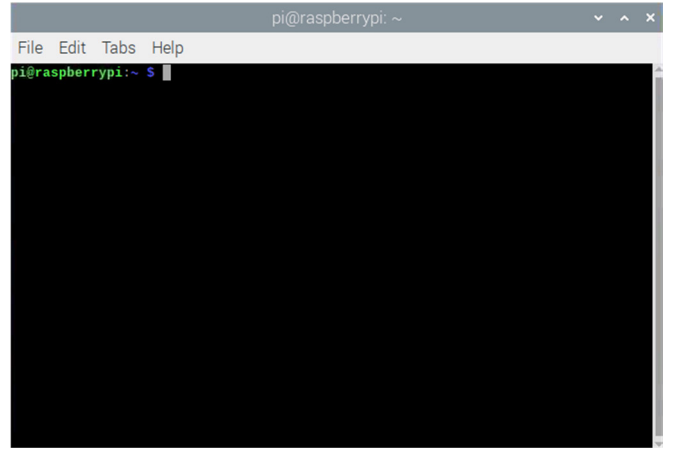

Abbildung 2.10 Menüpunkt Terminal

Ein nützlicher Befehl in dieser Option ist Scrot, der im Folgenden beschrieben wird.

# **Scrot**

Scrot ist ein Programm, das zur Aufnahme von Bildschirmbildern (Screenshot) verwendet wird. Wenn Sie den folgenden Befehl im Menü Terminal eingeben, erfassen Sie den Bildschirminhalt und speichern das Ergebnis in der Datei myscreen.bmp:

scrot myscreen.bmp

Die Datei wird in dem Verzeichnis gespeichert, aus dem Sie den Befehl geben. Sie können auch nach fünf Sekunden einen Screenshot machen:

scrot -d 5 myscreen.bmp

Wenn Sie nicht den gesamten Bildschirm erfassen möchten, können Sie mit der Maus nur den Teil auswählen, der Sie interessiert. Zuerst geben Sie den Befehl ein und wählen dann mit der Maus einen Teil des Bildschirms aus. Die Bildschirmaufnahme erfolgt, sobald Sie die Maustaste loslassen:

scrot myscreen.bmp -s

Sie können das Menü Terminal mit dem Befehl exit schließen.

### **2.3.5 ● Bluetooth-Icon**

Durch Klicken auf dieses Symbol können die Bluetooth-Einstellungen konfiguriert werden. Die Optionen sind in Abbildung 2.11 dargestellt.

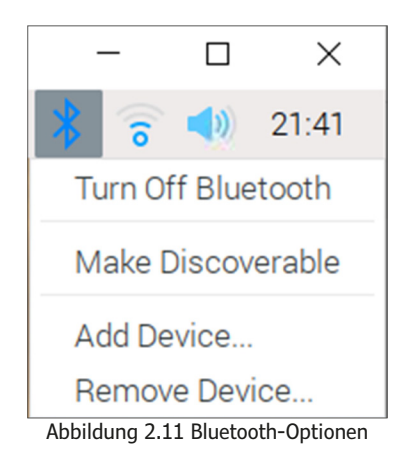

# **2.3.6 ● WLAN-Icon**

Durch Klicken auf dieses Symbol können die WLAN-Einstellungen konfiguriert werden. Die Optionen sind in Abbildung 2.12 dargestellt.

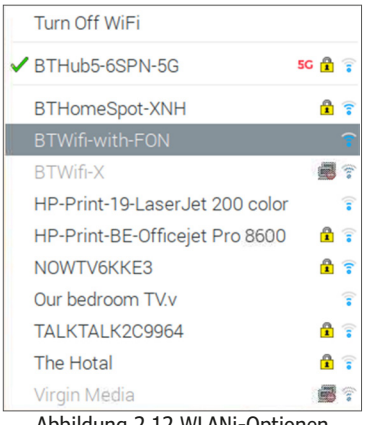

Abbildung 2.12 WLANi-Optionen

#### **2.3.7 ● Lautstärkeregler**

An dem Schieberegler können Sie die Lautstärke der Audiowiedergabe ändern.